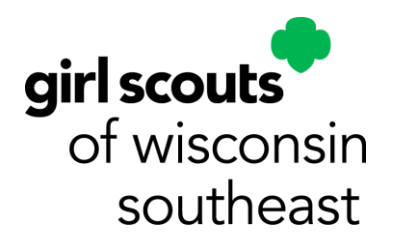

## **Managing Troops from My Account – Renewing Troop Members**

Detailed information can be found in gsLearn: GSUSA Managing My Troops from My Account

Log into your MY GS account Click on My Account

Click on My Troops

Click the Troop Number

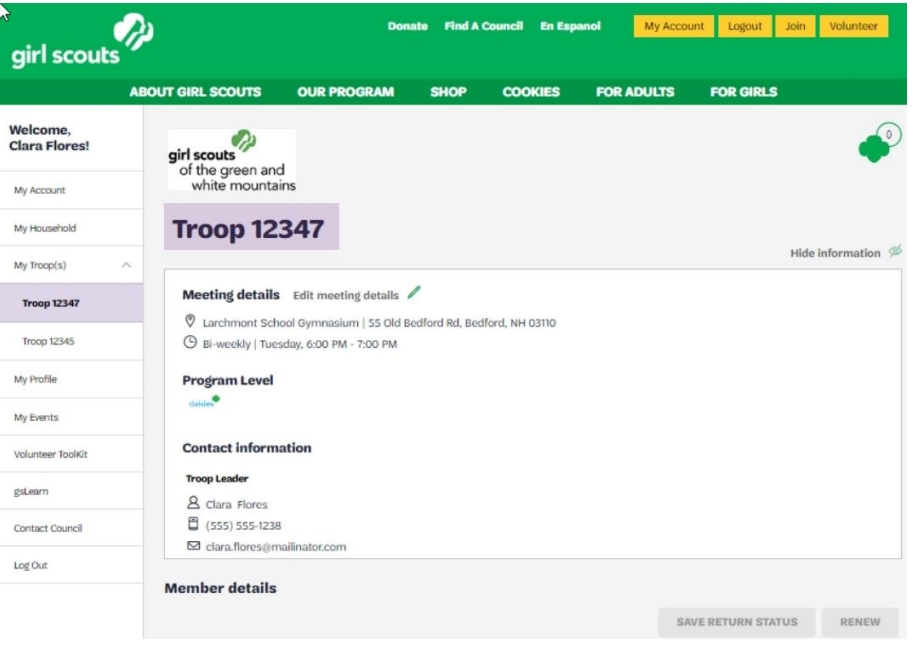

Scroll Down to Member details

Select Members to renew by clicking the checkbox next to the troop number under Participation. If all members are returning, check Select All (located above the list of girl members).

For members who are not returning, the not returning box can be checked, but this is not necessary. If it is checked, you must Save Return Status.

If members are undecided, it is best practice to leave the option open to return to the troop.

At any time, inactive and not returning member can be hidden from the roster.

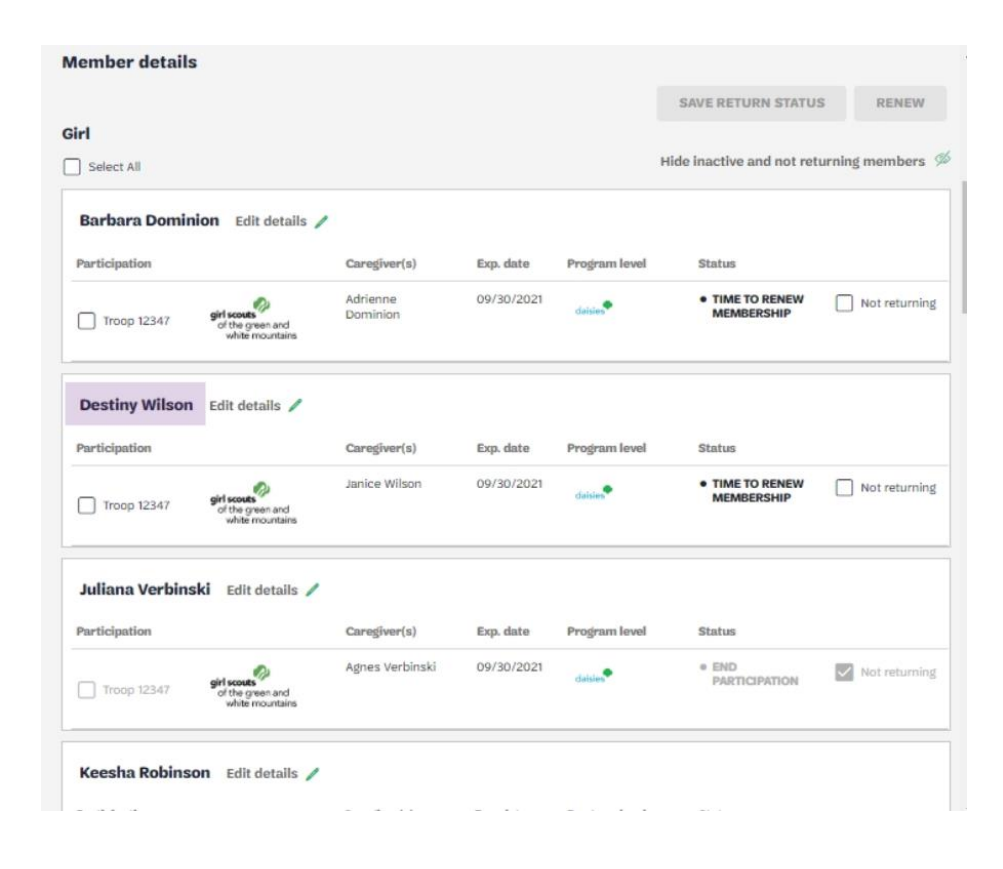

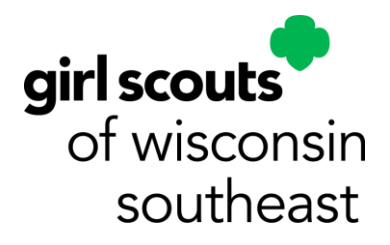

For Adults, *all* renewing roles should be checked.

Select Members to renew by clicking the checkbox next to the troop number **and roles they are continuing** under Participation. If all members are returning, check Select All (located above the list of adult members).

For members who are not returning, the not returning box can be checked, but this is not necessary. If it is checked, you must Save Return Status.

If members are undecided, it is best practice to leave the option open to return to the troop.

At any time, inactive and not returning members can be hidden from the roster.

If an adult or caregiver has already renewed their or a girl's membership, they will show with a status of Active Membership/Active instead of Time to Renew.

Scroll up and click Renew.

Next confirm each member's information and select payment type. Click Next Participant to complete this step for each renewing member.

Click Review Cart.

Accept the Girl Scout Promise and Law.

Click Add Payment Details, enter credit card information, and click Submit Payment to complete.

It takes about a minute for the information in My Account to update.

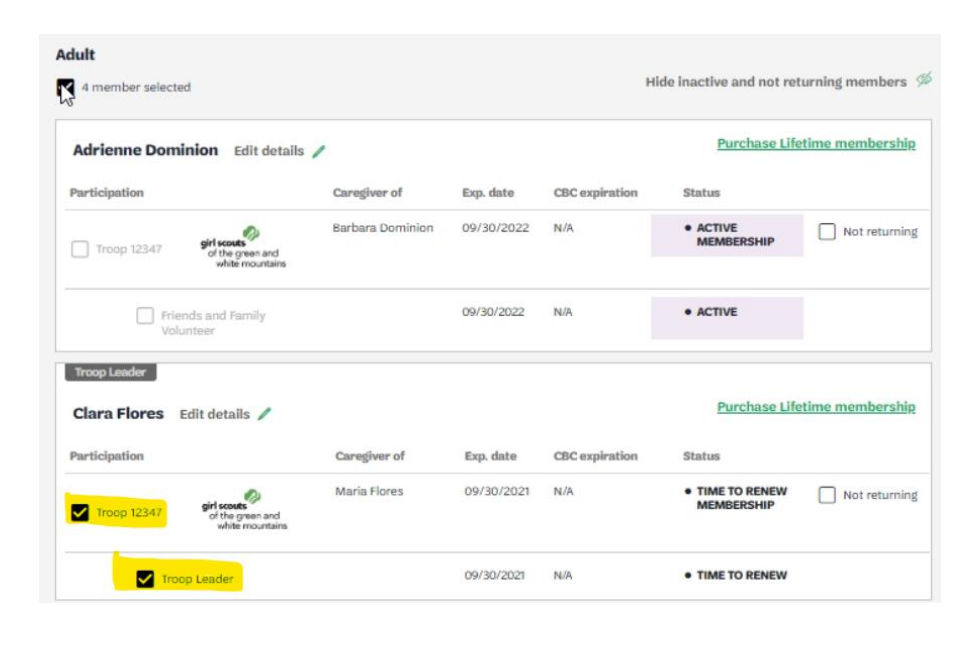

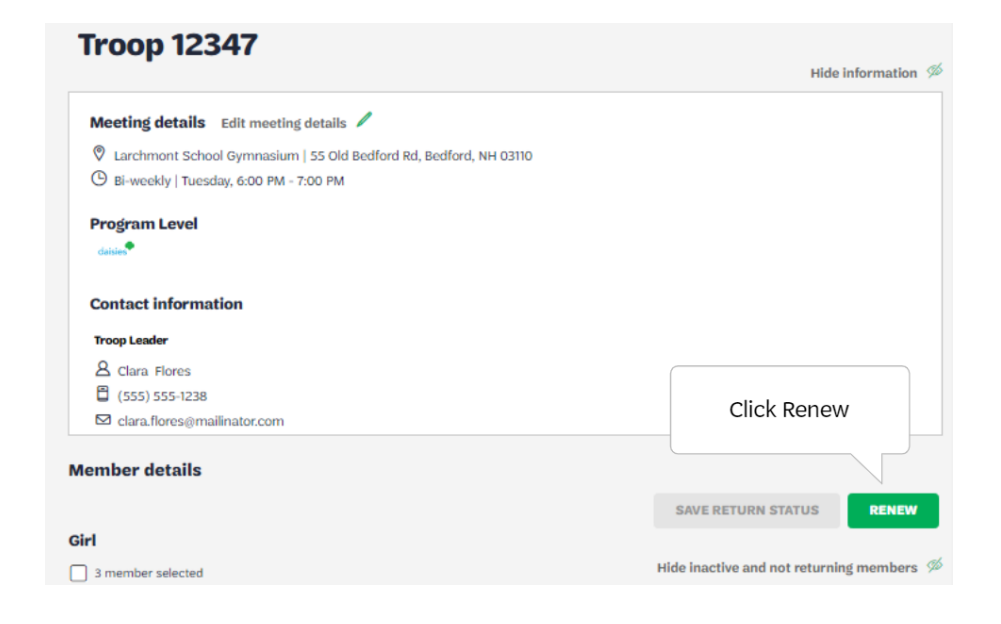